# Witty.ca - Mr. Rich's Professional Archives

Home Courses Tech Units Art Units Other Units Sports Blogs Contact About Archives

## **GIMP Activity #1**

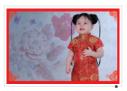

In this activity, we will learn how to: crop an image to specific area make duplicate layers (of the same image) arrange and name layers

perform a filter on 5 of the layers
(Leave the first image/layer to show

the original image)

#### Remember these Keyboard Shortcuts:

- Ctrl-Z = "Undo"
- Ctrl-Y = "Redo what you just Undid"
- "+" = Zoom In (may need: "Shift +")
- "-" = Zoom Out
- Ctrl-ScrollWheel = Zoom In/Out (hold down Ctrl and scroll)

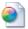

amber.jpg

**Download File** 

GIMP.org Downloads Page

GIMP as a "Portable App" for Windows computers.

More about Portable Apps here.

### Instructions

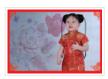

Find the photo called "Amber.jpg".

Open (or drag it into) GIMP.

Here are the steps we will use:

- We want a new file (File -> New) that is 800 x 600 (800 pixels wide and 600 pixels high).
- 2. Let's do the math to make 3 columns and 2 rows. 800 / 3 = 266.66666 (so we set it to the 'floor':266) 600 / 2 = 300
- 3. Now, open the Amber photo
- Choose the Crop tool and drag a box around Amber's head. Do \*NOT\* click Enter yet.

In the "Tool Options" tab (below the buttons), change the "Size" to 266 x 300  $\,$ 

(266 wide and 300 high)
We want a "head and shoulders" photo, so

click-and-drag in the middle of the crop window to get the photo we want.

Now, press **Enter** (on the keyboard) to crop the photo.

- 5. With Amber's cropped photo, choose:
  - Select -> All (or Ctrl-A)
  - Edit -> Copy (or Ctrl-C)
- 6. Go back to your blank 800x600 file
- 7. Now we want to  $\boldsymbol{Paste}$  the cropped photo here:
  - Edit -> Paste (or Ctrl-V)

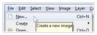

File -> New

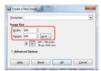

New File 800x600

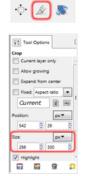

Mid-way through Cropping

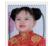

Press Enter

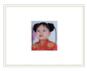

Crop Size 266x300

Paste Amber on 800x600

- Pasting creates a Floating Selection layer (Layers tab).Click the "Create New Layer" button to make Amber's photo it's own layer.
- 9. In the **Layers** tab, we want to **Duplicate** the layer so we have 6 layers of Amber.

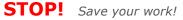

File -> Save -> "activity-1.xcf"

- Use the Move button to move the top layer of Amber's photo to the top left corner of the canvas.
   Rename this layer "Original".
- 11. Use the **Move** button to move:
  - the 2nd layer to the top middle
  - the 3rd layer to the top right
  - the 4th layer to the bottom left
  - the 5th layer to the bottom middle
  - the 6th layer to the bottom left
- 12. We will apply **Filters** to layers 2-6 (+ rename layers).
  - Layer 2: Use Filter -> Distorts -> Emboss
  - Then rename Layer 2 to "Emboss"
- Layers 3-6, use whatever Filters you wish.
   Make sure that the filter makes an obvious change to Amber's photo.
- 14. Save as activity-1.xcf
  - Be sure to upload this as a  $\mbox{\bf "File"}$  on your Weebly site
- 15. Export as JPG activity-1.jpg
  - Be sure to upload this as a "**Picture**" on Weebly and click the first button to "Open larger image ..."

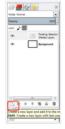

Create New Layer from Floating Selection

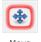

Amber ready for Filters

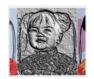

Amber after Emboss

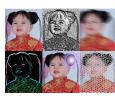

Activity 1 Complete

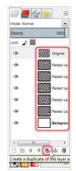

Layers tab (Duplicate)

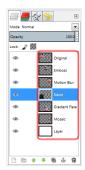

Layers Renamed

# Don't know how to submit your work?

Video: How to submit "Raster Graphics"

Copyright © Graham Rich 2010-2021. Site made using Weebly.com.